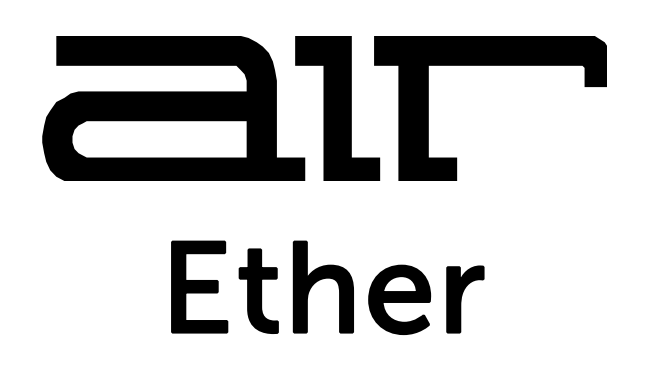

**User Guide**  English

Manual Version 1.0

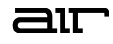

## **Introduction**

Thank you for purchasing the AIR Ether plugin effect. AIR Ether is a dynamic reverb plugin with components for adding harmony, modulation, delay, and motion to your sound.

This user guide explains the features and functions of the plugin. For more information on using this plugin with other software, please refer to your software's documentation for adding and using plugin effects.

#### **System Requirements & Product Support**

**AIR Ether** supports VST, VST3, AU, and AAX formats.

For complete system requirements and compatibility information, visit **[airmusictech.com](http://www.airmusictech.com)**.

For technical support, visit **[support.airmusictech.com](http://support.airmusictech.com)**.

#### **Installation**

- 1. Double-click the **.exe** (Windows) or **.pkg** (macOS) file you downloaded. Follow the on-screen instructions to install the software.
- 2. Open the plugin application. If you are using this plugin with other software, consult its documentation for scanning new plugins and adding plugin instrument tracks.
- 3. Open your digital audio workstation (DAW) of choice. Some DAWs will automatically scan for new plugins when the application is opened. If needed, consult your DAW's documentation for more information on adding or scanning new plugins.
- 4. Insert the AIR Ether plugin into a track and open it.
- 5. Click **Sign In** to sign into your inMusic Brands Profile using your Internet browser. If you do not have an inMusic Brands Profile yet, you will be prompted to create one.
- 6. Once you have signed in, click **Activate** in the plugin window to enter your serial key to unlock the plugin. You can unlock each plugin on up to three devices at a time.
- 7. If you do not have a serial key, you can click **Try Unlicensed** to explore the plugin with intermittent audio alerts. You can also click **10-Day Trial** to initiate a free, fully featured trial of the plugin for 10 days.

If you would like to purchase a serial key, click the link to purchase a license at **[profile.inmusicbrands.com](http://profile.inmusicbrands.com)**.

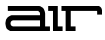

# **Operation**

# **Overview**

Click a part of the screen below to skip directly to that part of this user guide.

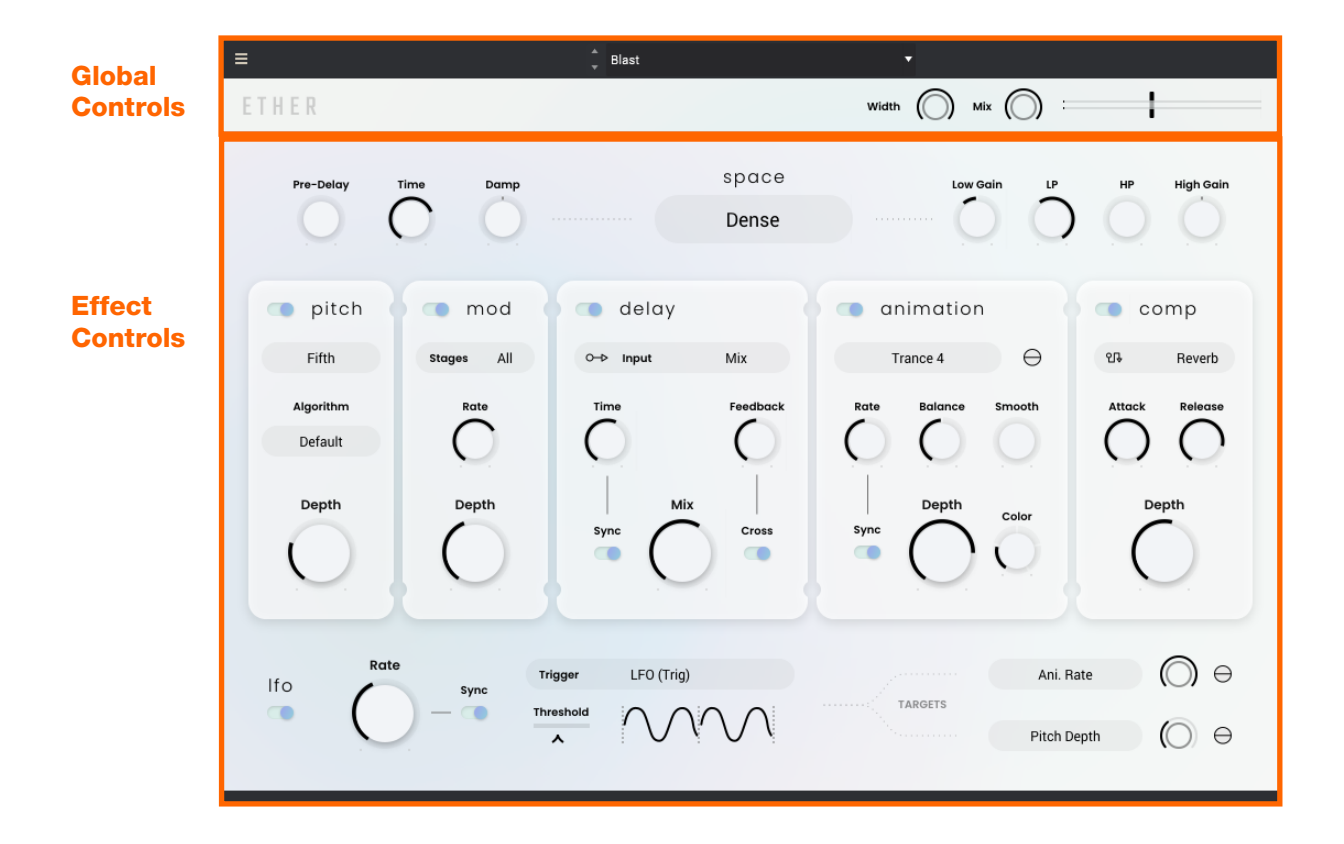

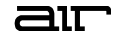

#### <span id="page-3-0"></span>**Global Controls**

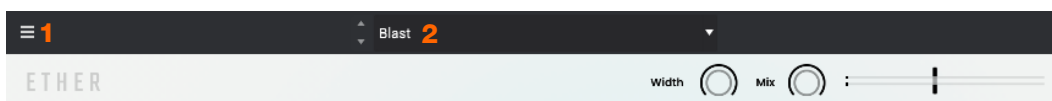

- 1. **Menu:** Click this icon to open the menu, where you can find the following options:
	- **Scale:** Click here to select a value to scale the plugin window to a new size.
	- **Load Preset:** Click here to load a saved preset.
	- **Save Preset:** Click here to save the current preset.
	- **Open User Guide:** Click here to open this User Guide.
	- **About:** Click here to view plugin version information.
	- **Check For Updates:** Click here to check for software updates for your plugins.
- 2. **Preset:** Click this drop-down menu to view the list of included plugin presets. You can also click the up and down arrows next to this field to move to the previous or next preset.

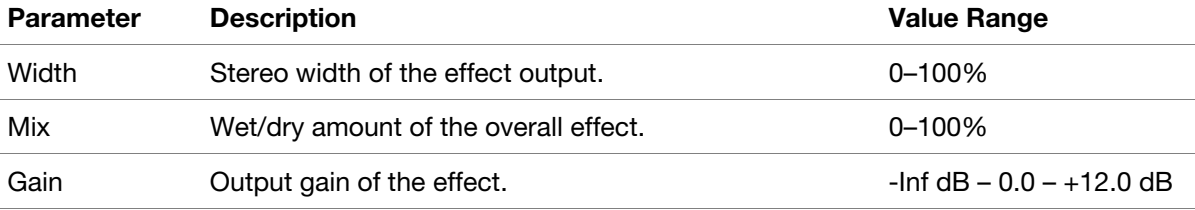

## <span id="page-4-0"></span>**Reverb Controls**

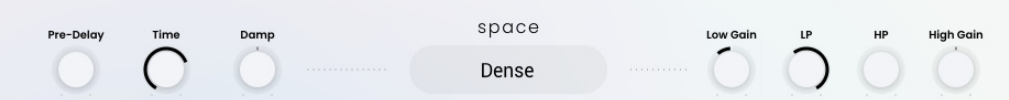

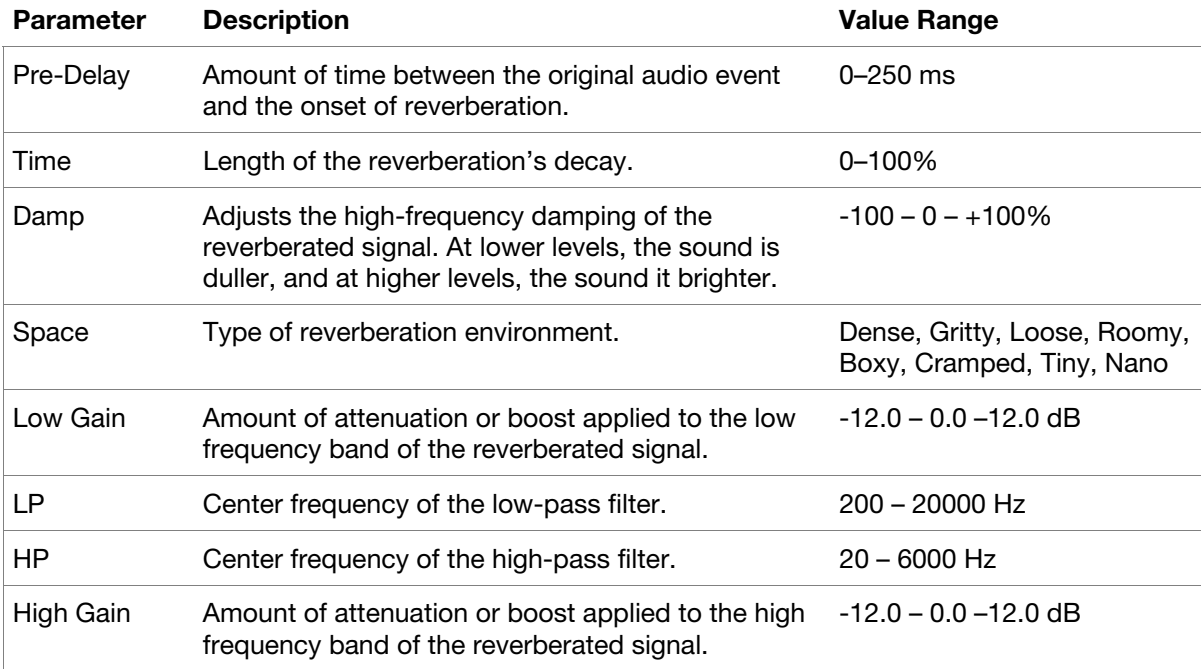

# **Pitch Controls**

 $\bullet$  pitch  $Fifth$ Algorithm Default Depth  $\sqrt{2}$ 

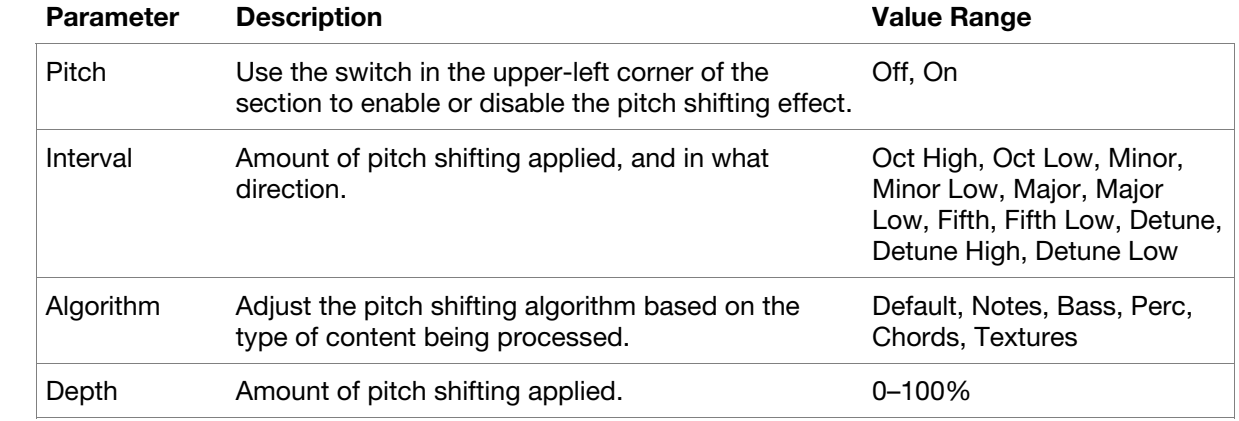

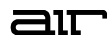

#### **Mod Controls**

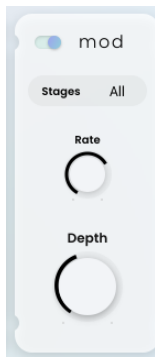

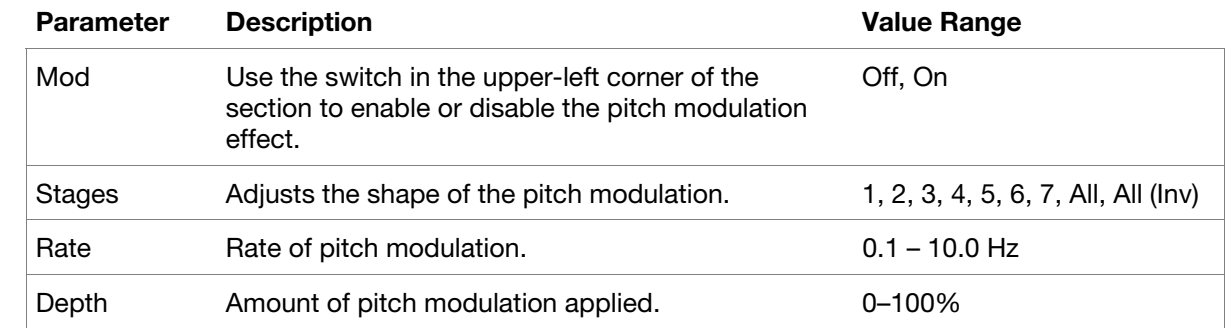

# **Delay Controls**

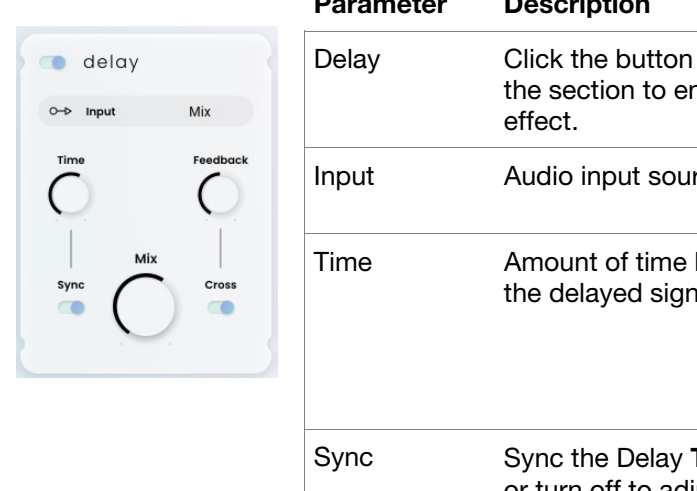

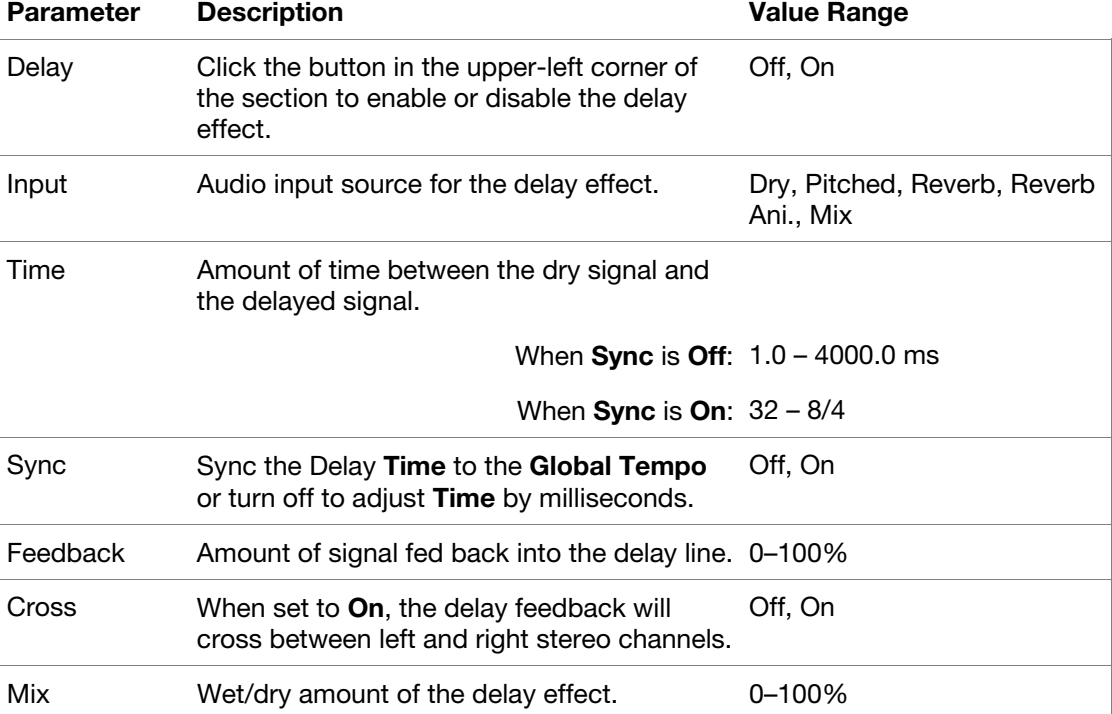

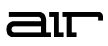

## **Animation Controls**

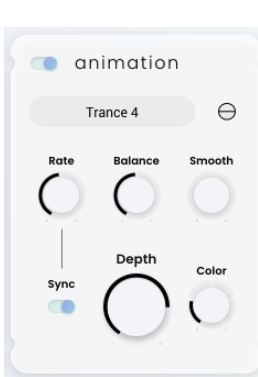

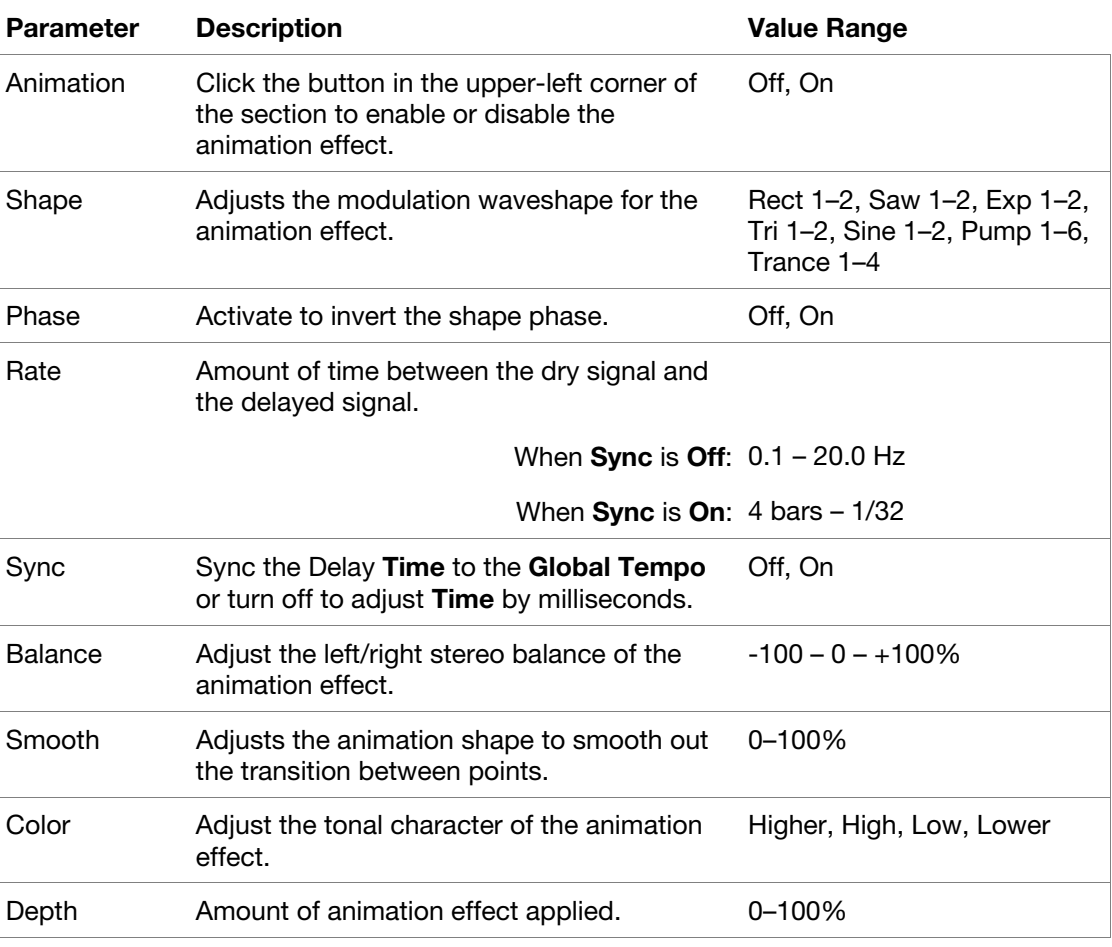

# **Comp Controls**

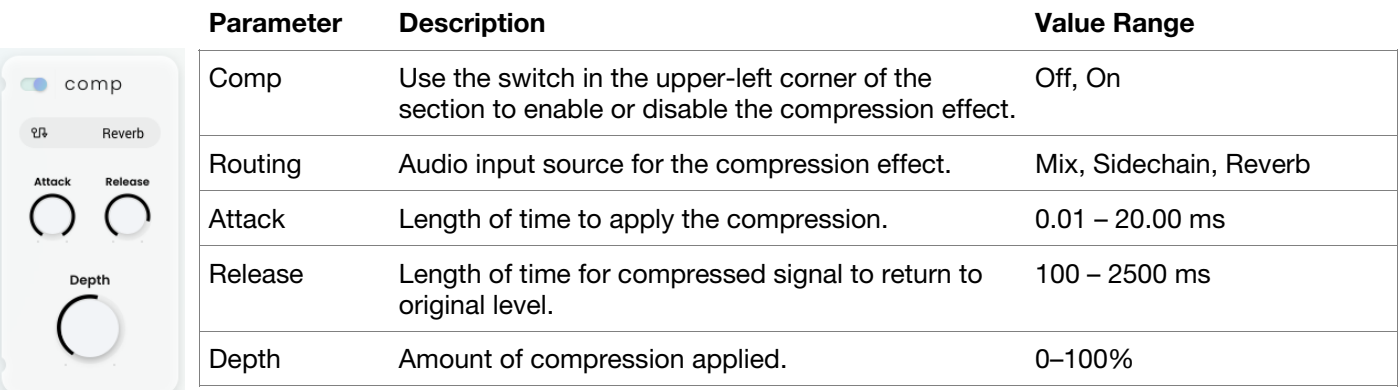

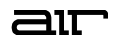

#### **LFO Controls**

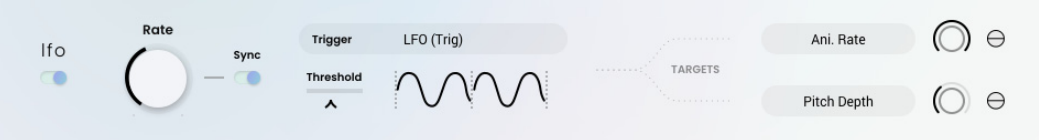

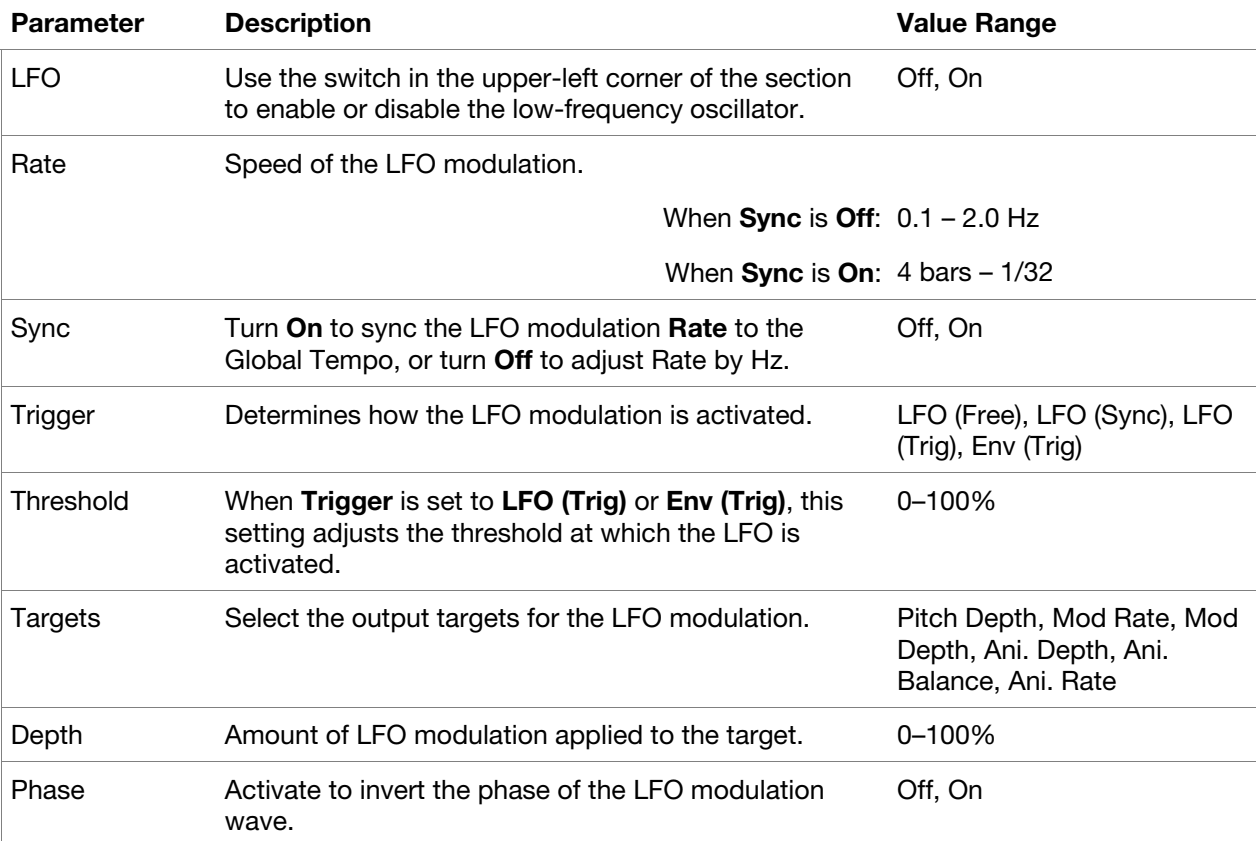

# **Trademarks and Licenses**

AIR Music Technology is a trademark of inMusic Brands, Inc., registered in the U.S. and other countries. macOS is a trademark of Apple Inc., registered in the U.S. and other countries.

Windows is a registered trademark of Microsoft Corporation in the United States and other countries.

All other product or company names are trademarks or registered trademarks of their respective owners.

# [airmusictech.com](http://www.airmusictech.com)